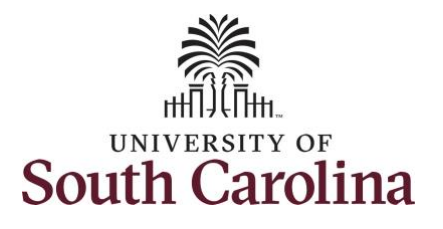

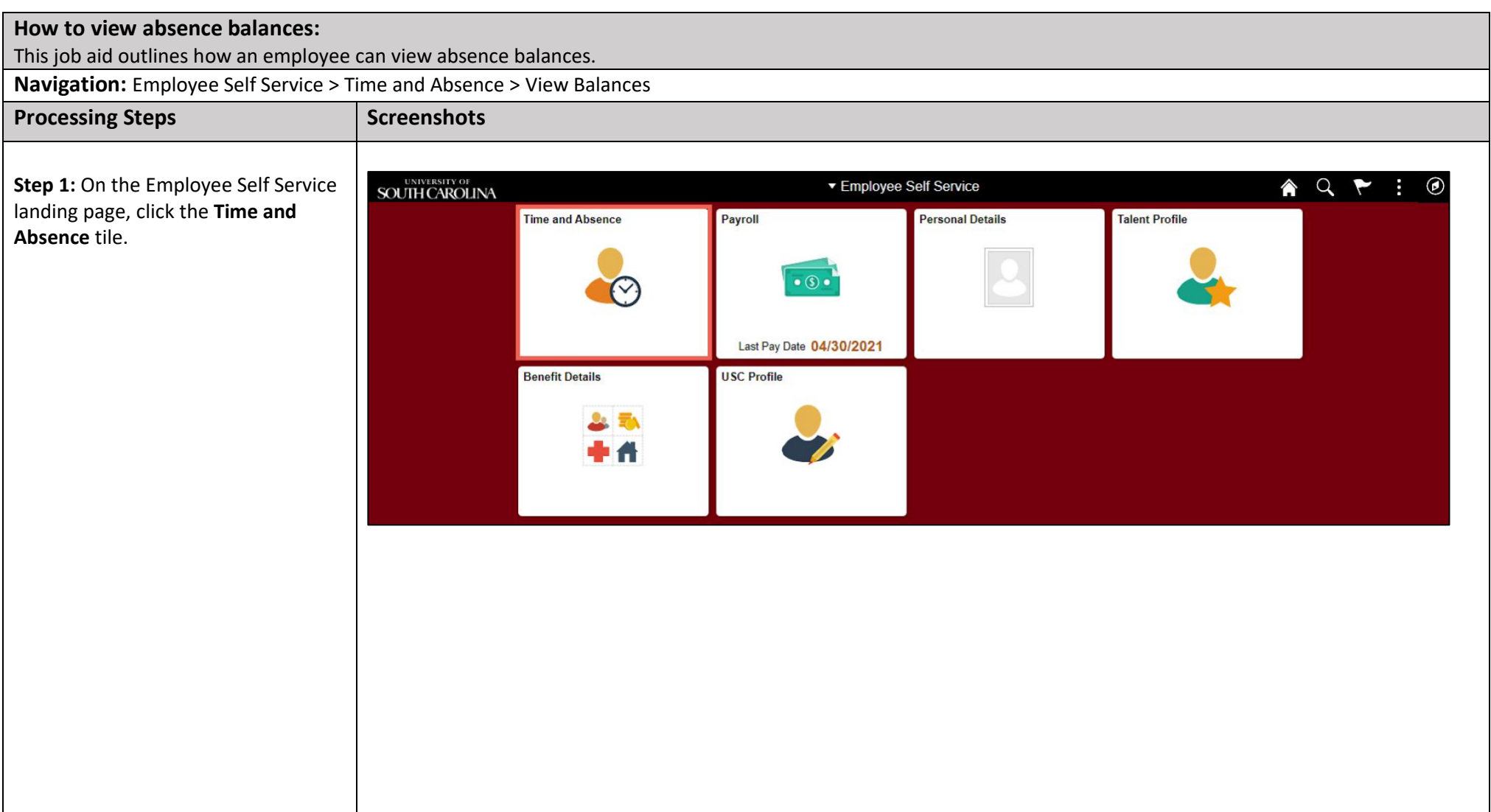

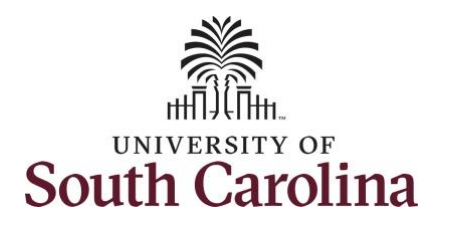

details.

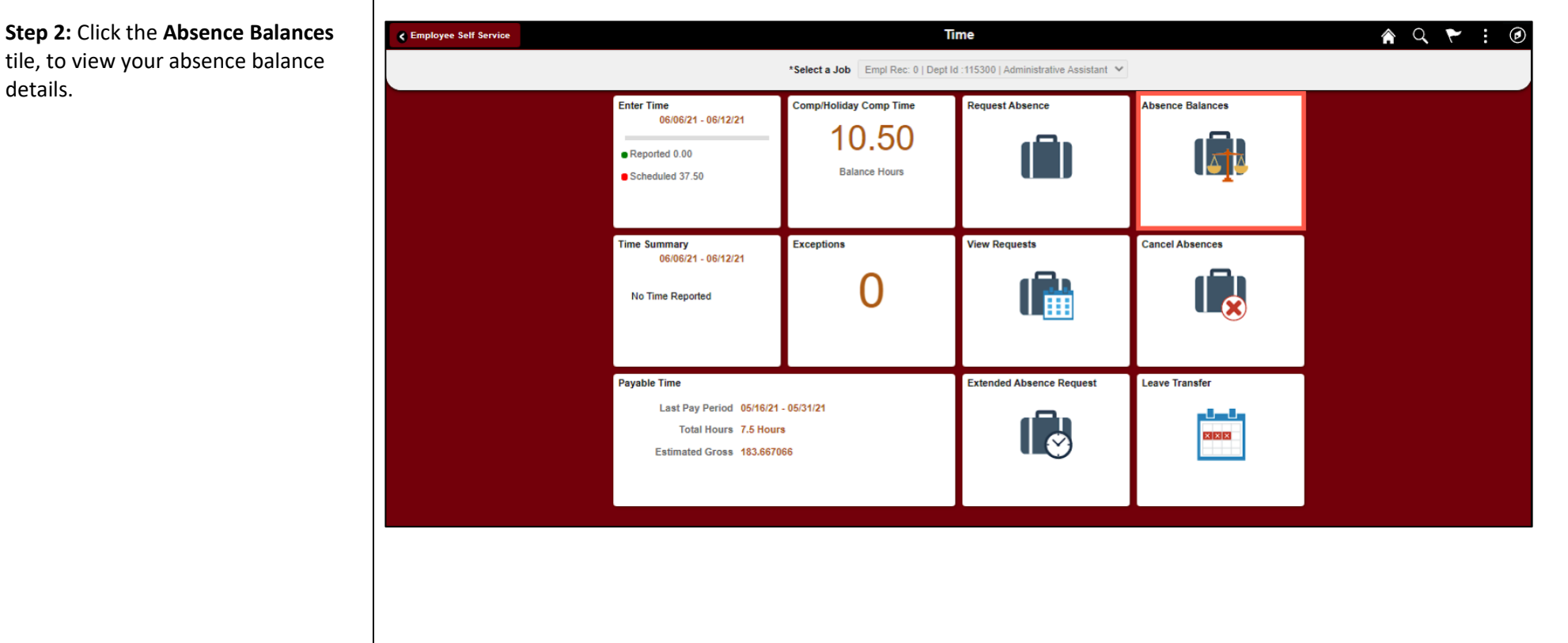

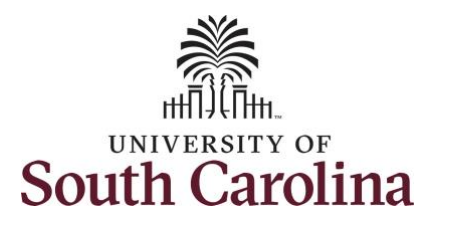

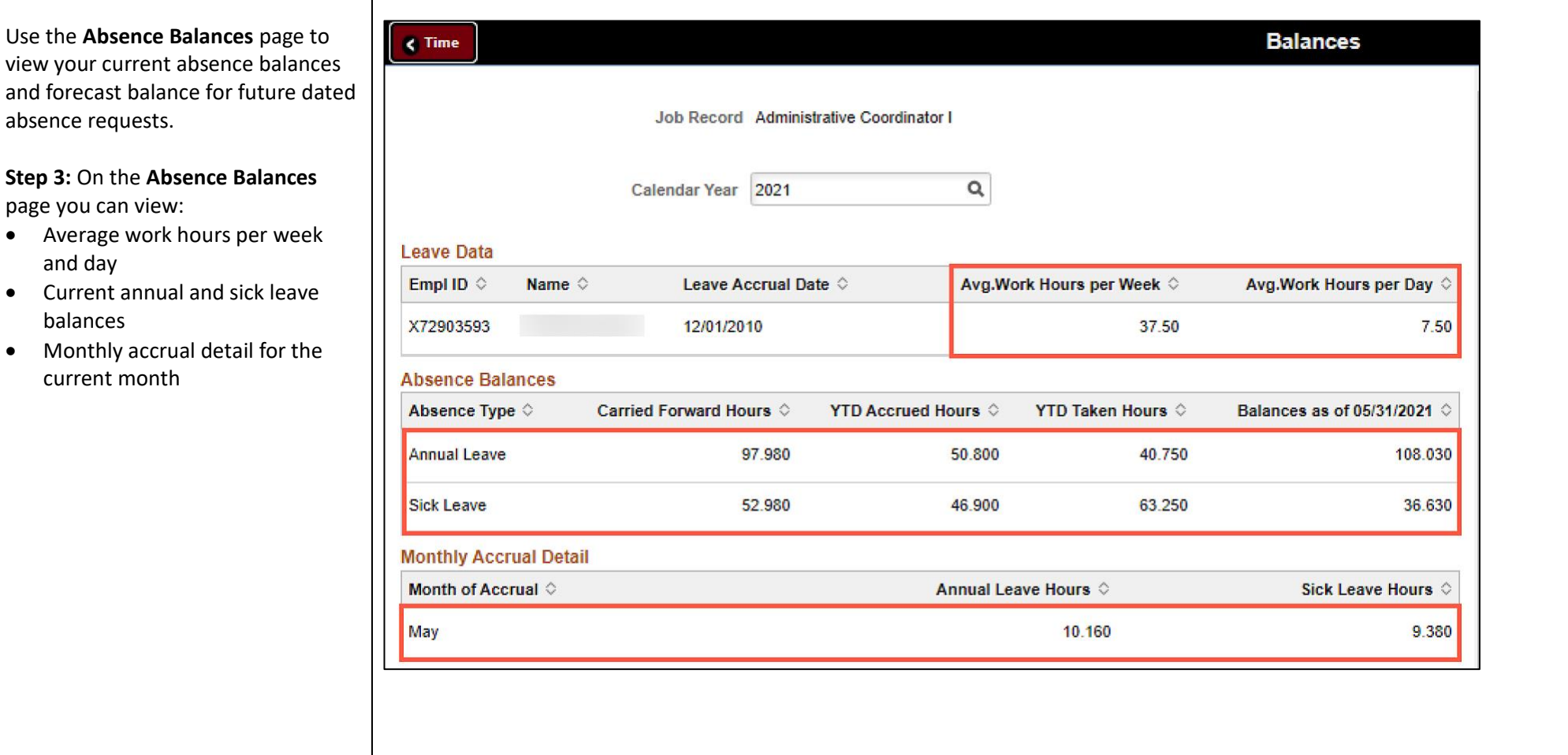

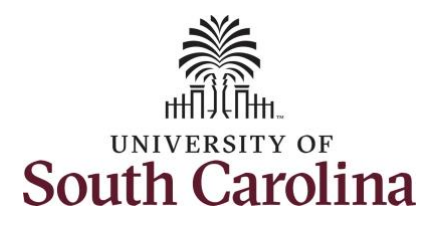

**Step 4:** Scroll down the Absence Balances page to view Other Paid Leave and year to date hours taken for each.

Be sure to read the **\*\*Disclaimer**.

**Note:** Very important to note that monthly accrual detail for 2021 starts with August and forward.

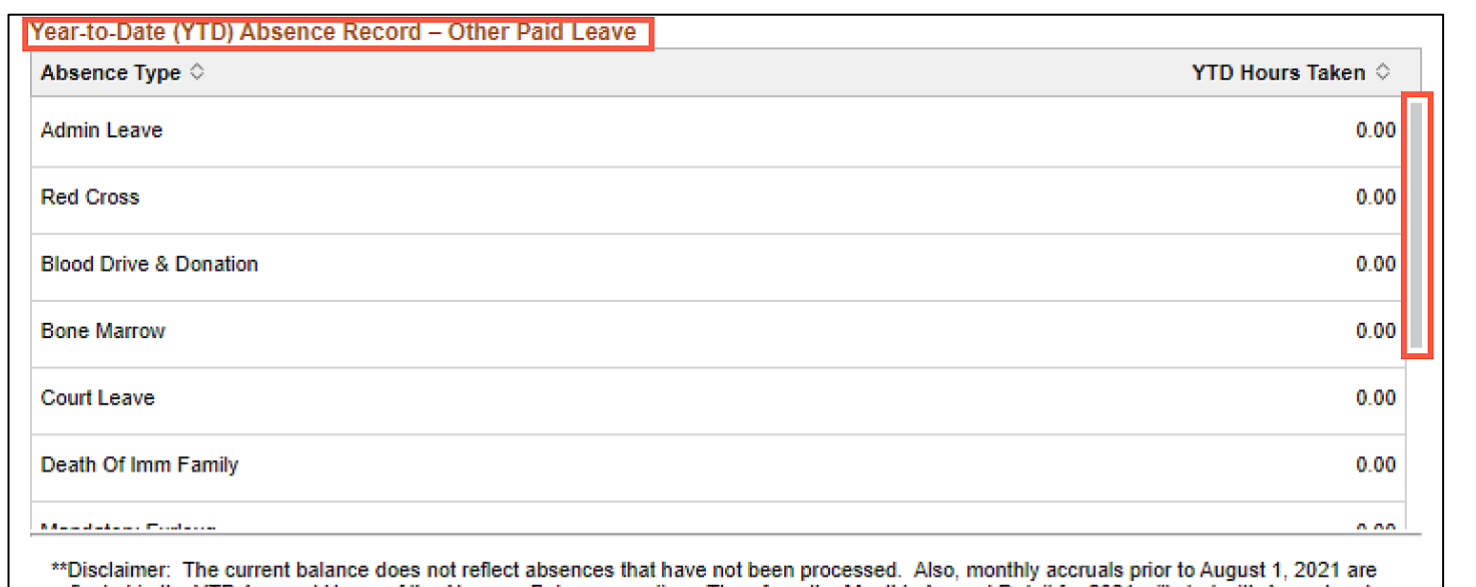

reflected in the YTD Accrued Hours of the Absence Balances section. Therefore, the Monthly Accrual Detail for 2021 will start with August and forward. Furthermore, Year-to-Date Hours Taken for Other Paid Leave does not include absences taken before August 1, 2021.

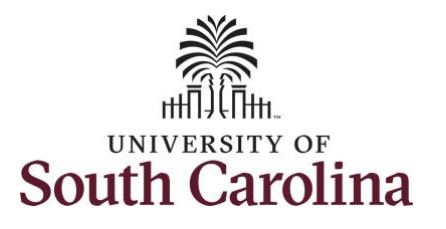

On this page you can forecast balances. This provides you the ability to see if you have a sufficient balance at the time of a future-dated absence request

**Step 5:** To forecast balances for a specific absence type, begin by entering the date you want to forecast for using the **As of Date**. Click the **Calendar** icon and select a future month, day, and year.

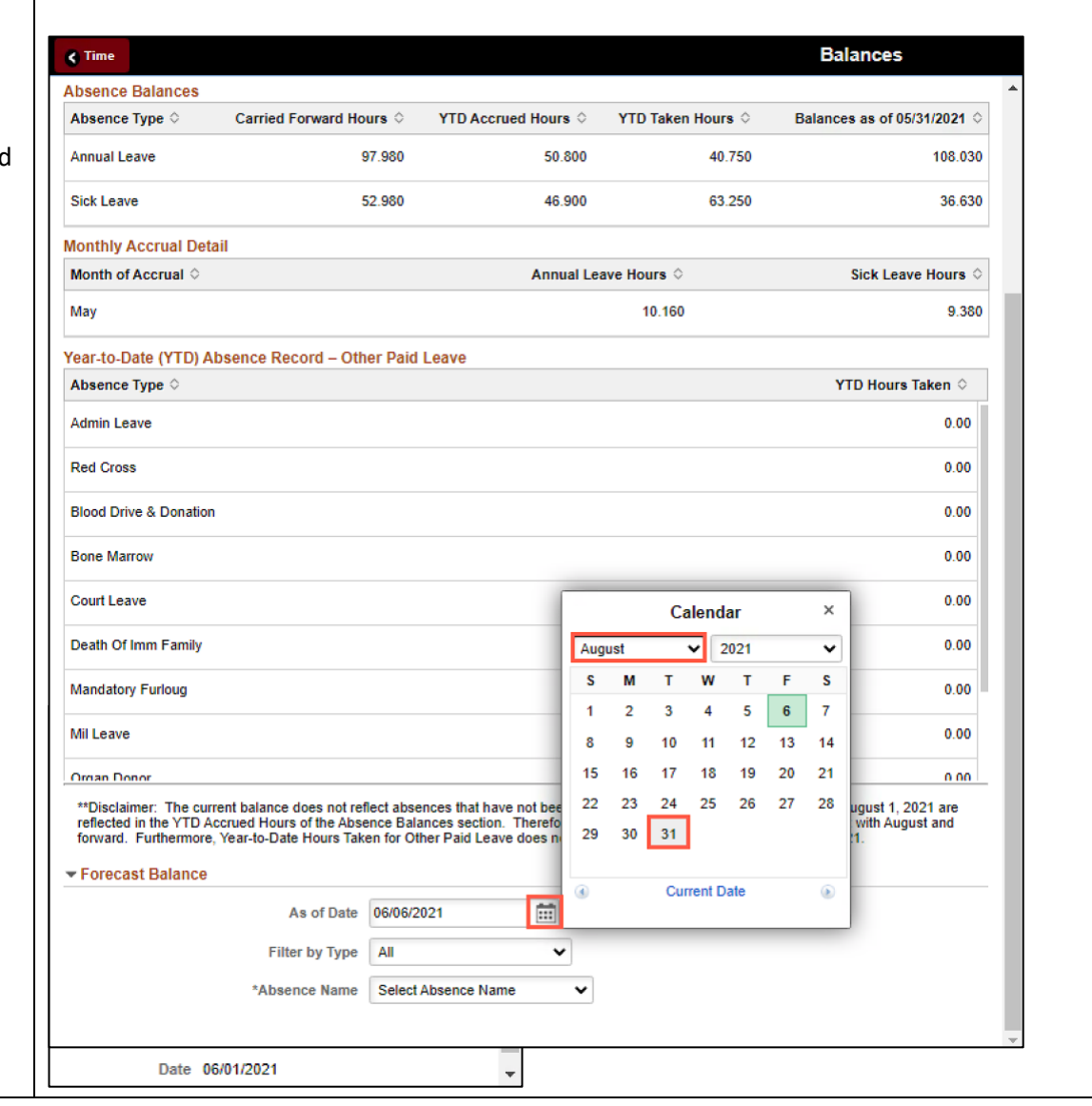

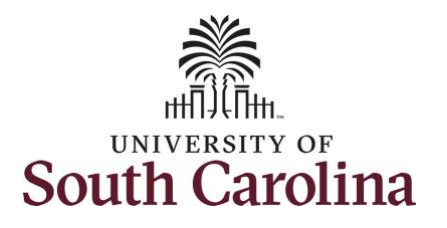

**Step 6:** Click the **Filter by Type** dropdown arrow and select an absence type.

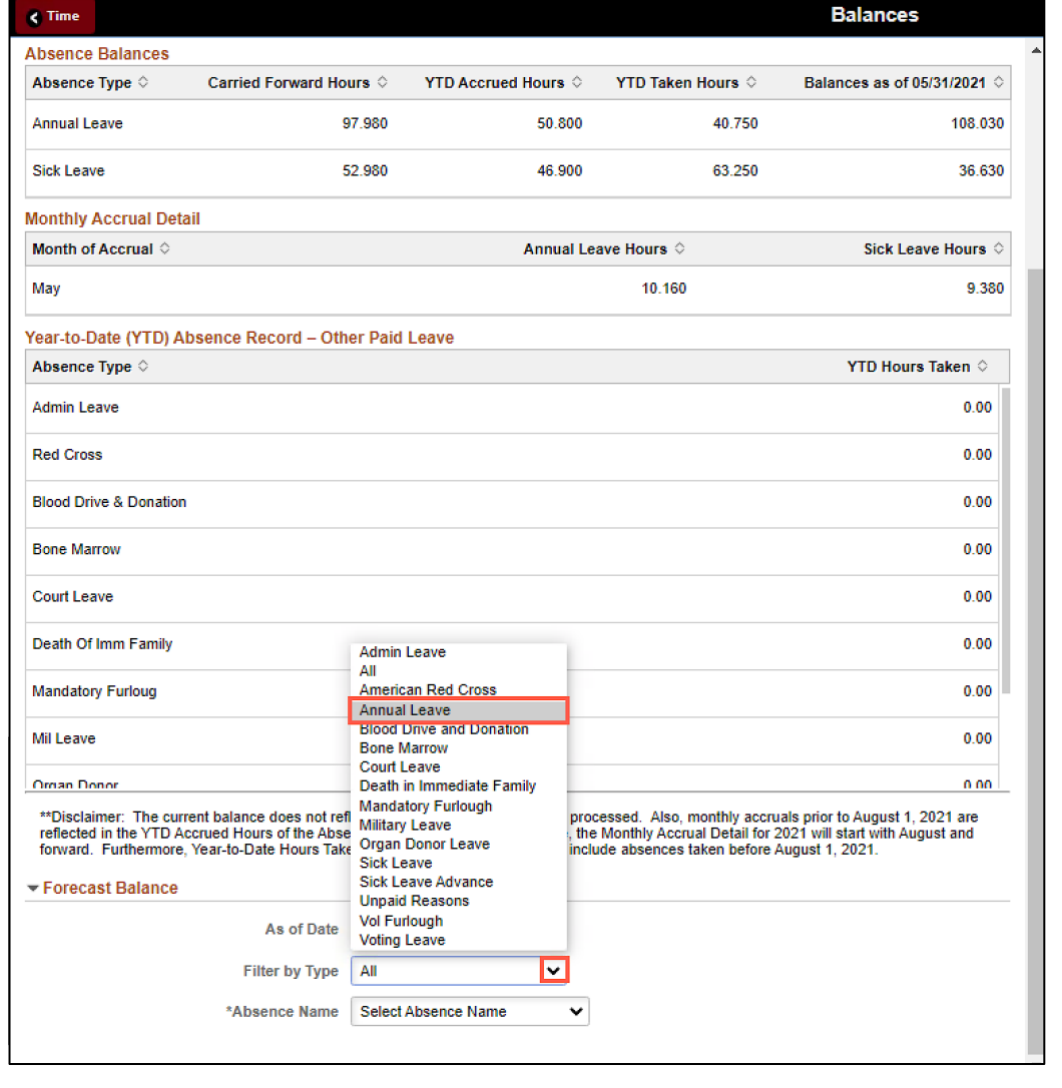

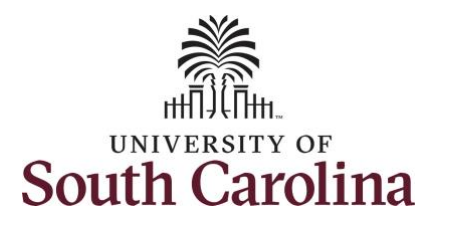

**Step 9: Click the Absence Name** down arrow and select an a name.

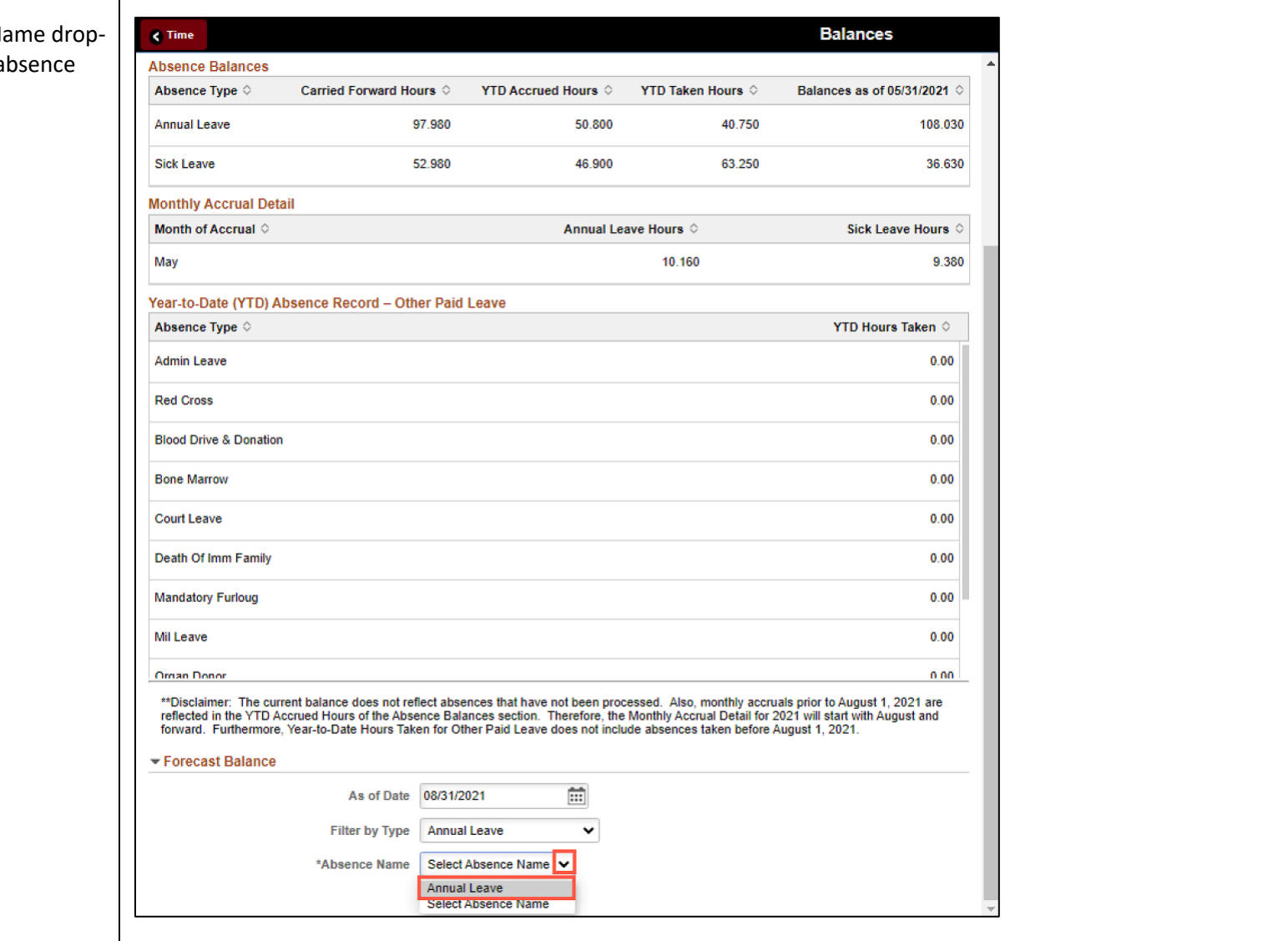

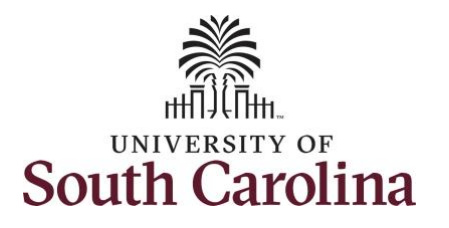

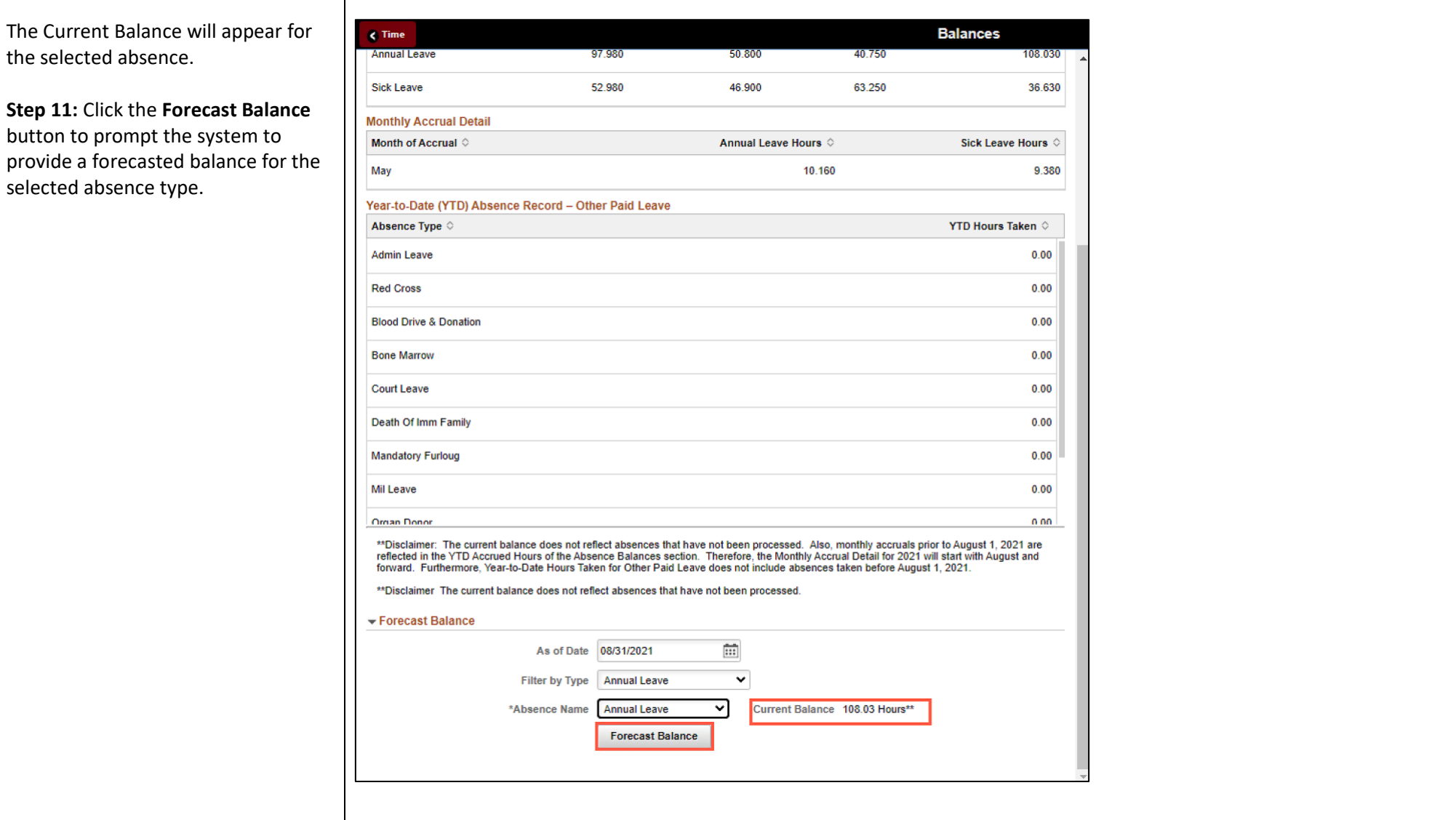

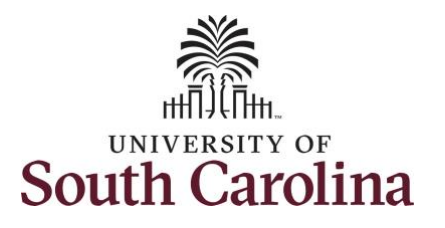

**Step 12: Forecast details** are provided to include balances that could be available for future dated absence requests.

**Step 13:** Click the **X** to close the Forecast Details page and return to the Balances page.

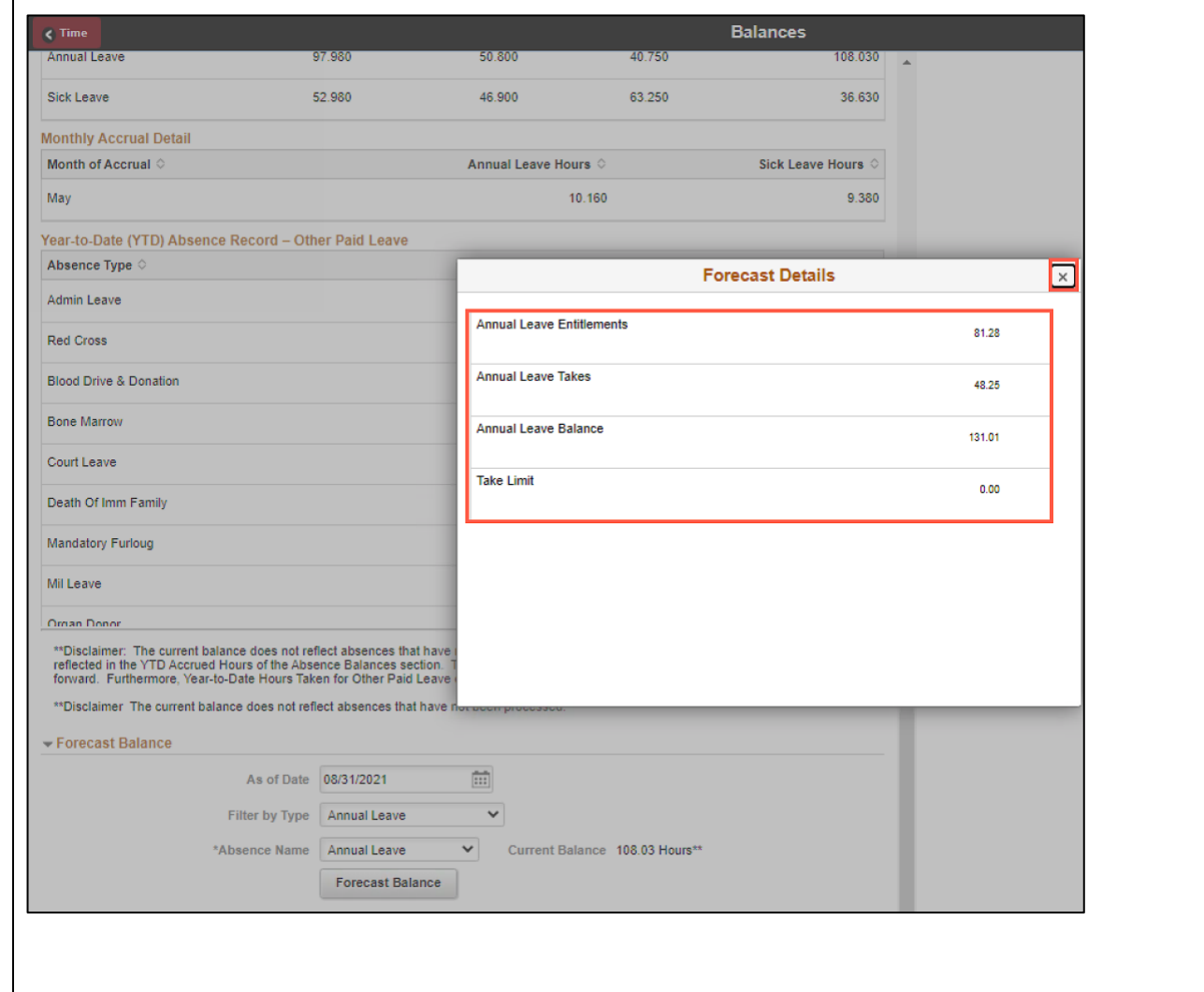

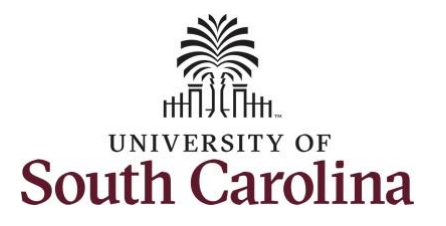

**Step 14:** The **View Forecast Details** link appears on the screen only after you run the forecast balance using the Forecast Balance button.

**Step 15:** Select another request to forecast or click the **Time** tab to return to the Time Self Service page where you can continue to enter, request and/or view time and absence information.

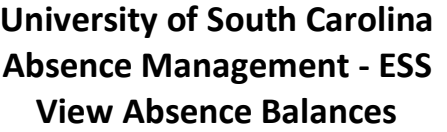

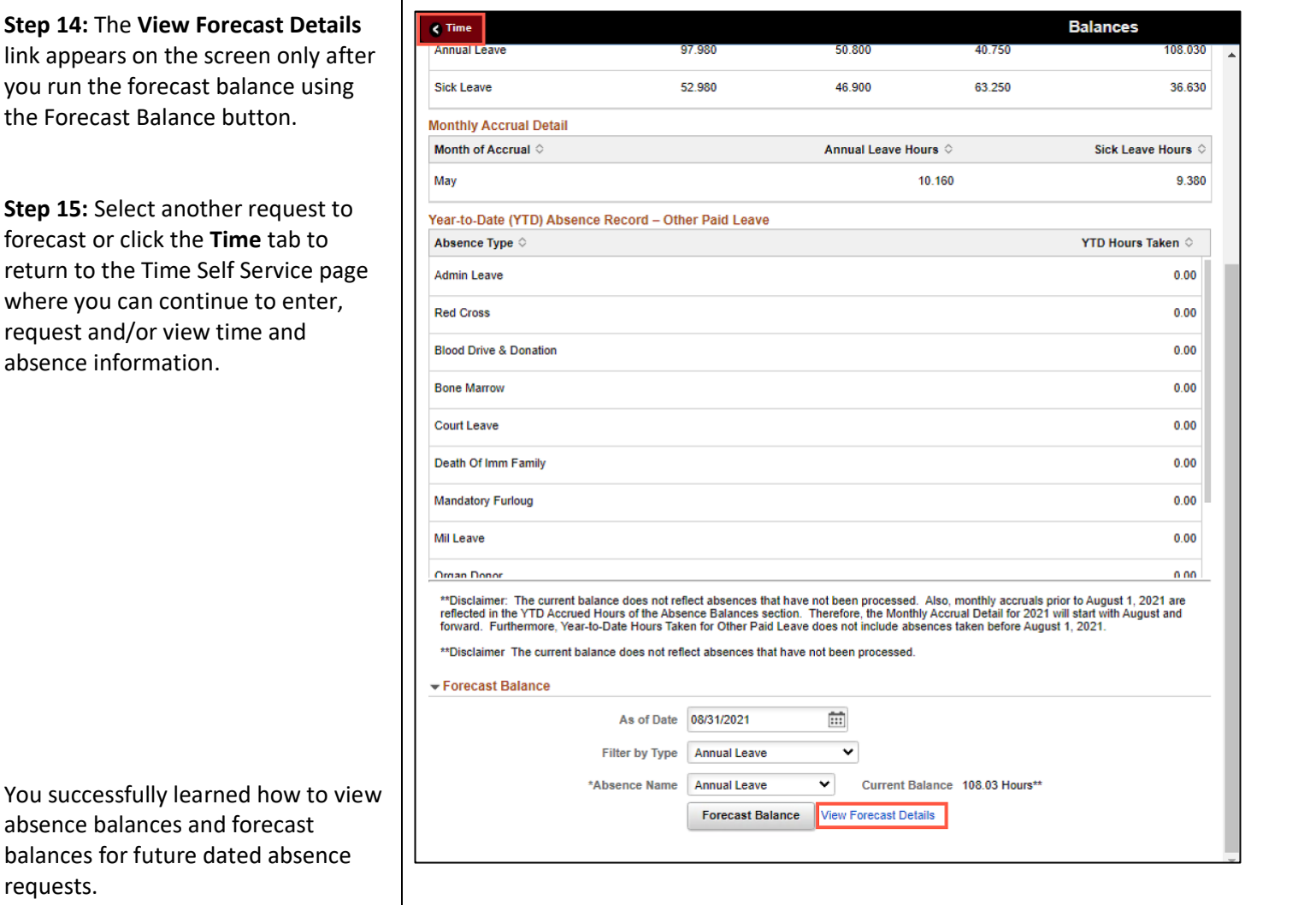

absence balances and forecast balances for future dated absence

requests.